# State 45 Intro to ggobi

Hadley Wickham

- 1. Get GGobi and rggobi installed
- 2. Practice using the basic GGobi toolkit

# Using GGobi

- Focus indicator
- Display mode
- Interaction mode
- Display type

#### Control panel

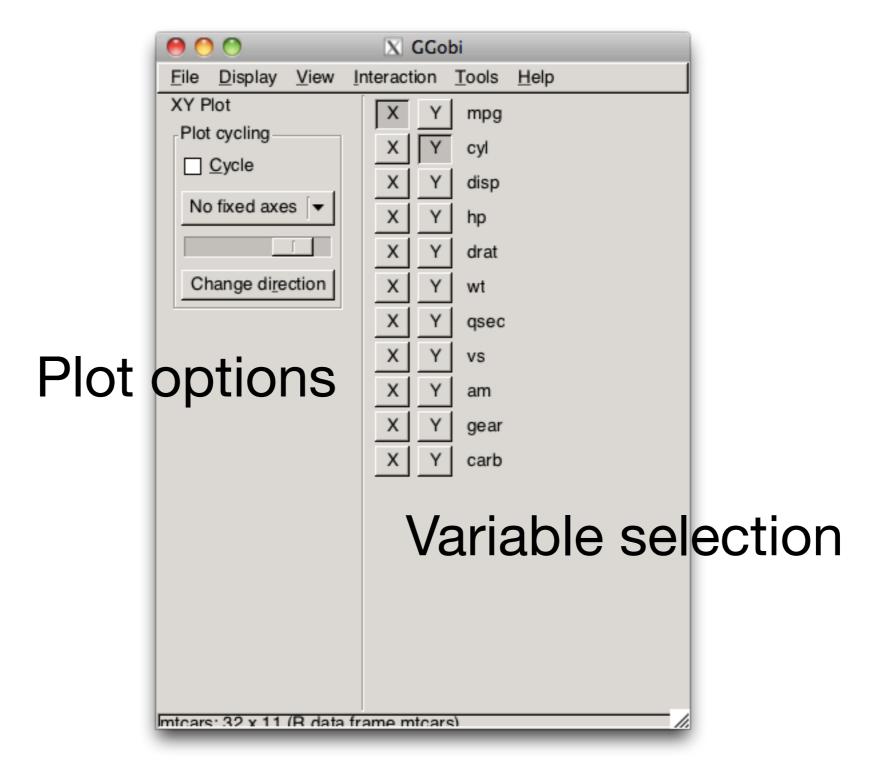

#### Interaction

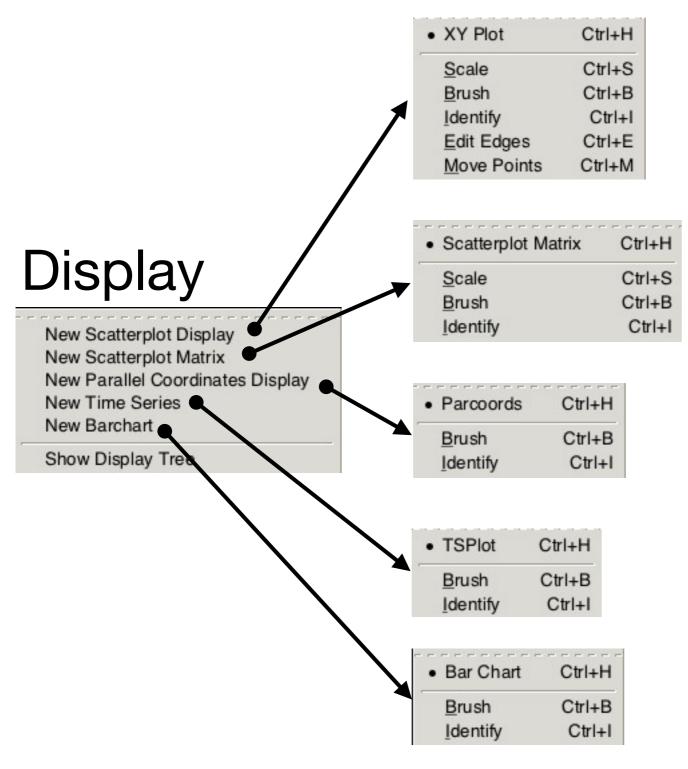

#### View

| 1D Plot   | Ctrl+D |
|-----------|--------|
| • XY Plot | Ctrl+X |
| 1D Tour   | Ctrl+T |
| Rotation  | Ctrl+R |
| 2D Tour   | Ctrl+G |
| 2x1D Tour | Ctrl+U |

In contrast to Mondrian, GGobi always uses explicit modes – you have to select the action in a menu or with the keyboard

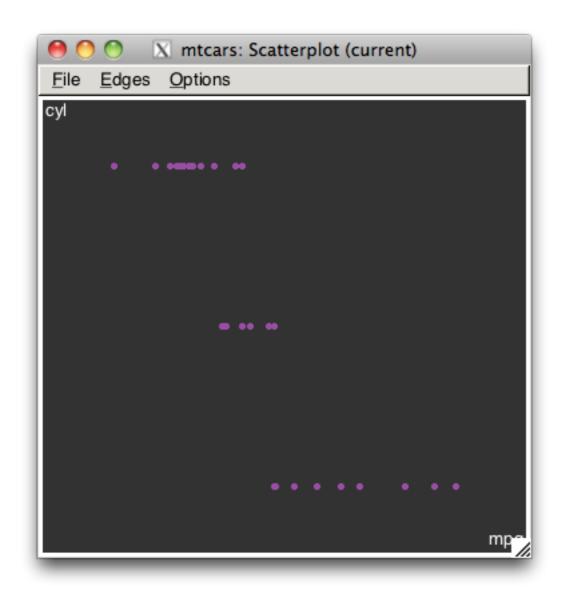

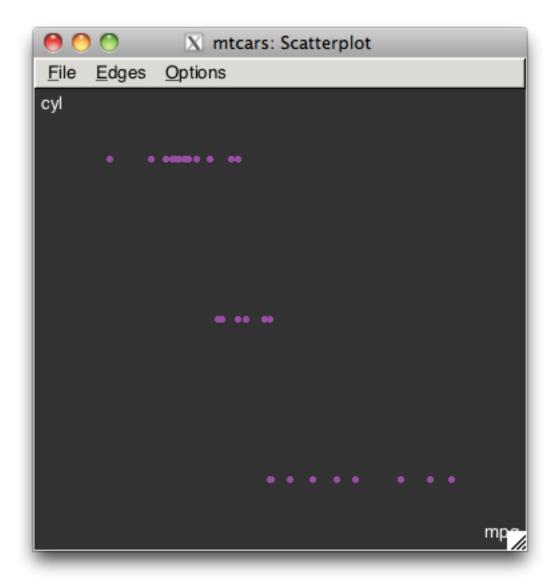

Active plot

Inactive plot

Click on window title to bring it to the top, but not make it active. Click inside window to make it active.

## Tool box

Many views

- Linked brushing
- Identify
- Tour (next time)

## Distribution

- Categorical data: Bar plot
- Histogram (under barchart display)
- ASH plot (1d plot, under scatterplot display)

# Relationships

- Scatterplot
- Two plots + linked brushing

## Linked brushing

- Key shortcut: B
- When we do something to an observation in one view, the changes are propagated to all the other views
- Persistent (painting) or transient (like mondrian)

# Identify

- Key shortcut: I
- Lets you look up values in the original data. Use control panel to control what variables are displayed

## Practice

Download olive.txt, use read.table to load into R, and rggobi to load into GGobi.

Reproduce your exploration in GGobi. What is easy/hard compared to Mondrian?